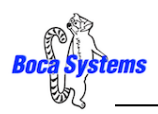

## **Lemur-X or Z Optional Low Paper Sensor (P/N 424078)**

An optional low paper sensor (P/N 424078) may be installed onto the receipt roll holder. This sensor will alert the printer when the paper roll physically goes below the sensor eye. When this happens, the printer will send a low paper status message (0F hex or **15** decimal) to the host computer.

Kit contains the following items.

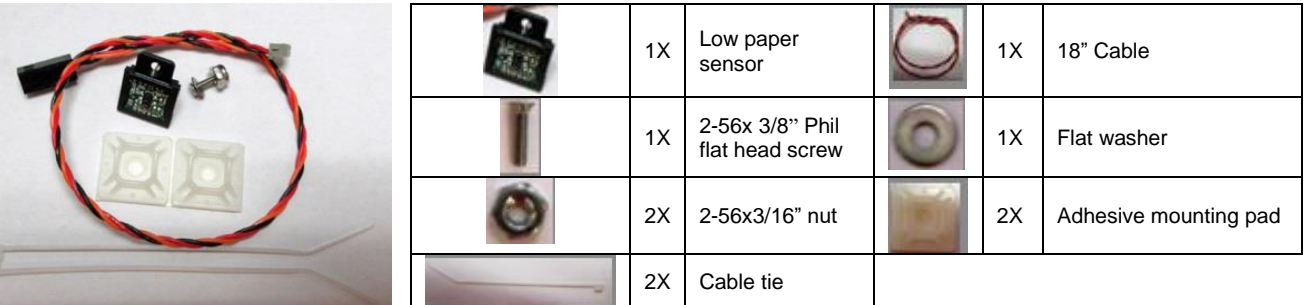

The sensor is installed onto the roll holder arm in the following manner.

- 1. Choose the sensor location that will work best with the position the roll holder arm will be installed at.
- 2. Insert the screw into the countersink side of the arm or roll holder block.

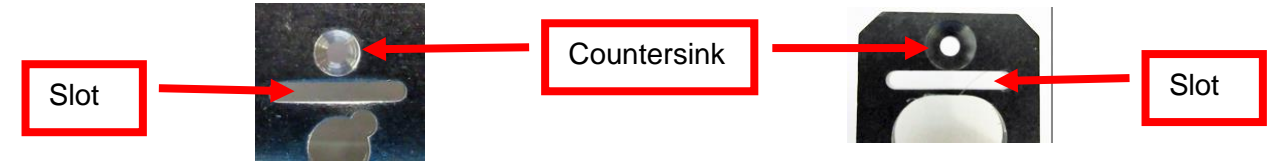

3. Install the sensor, so that the sensor tab is facing towards the slot on the arm or roll holder block.

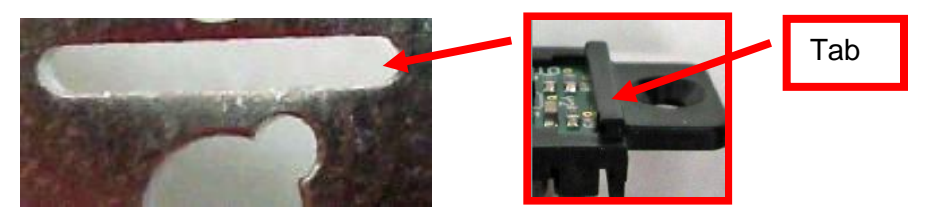

4. Install the flat washer and 3/16" nut onto the screw. Tighten the nut. Install the second nut and tighten.

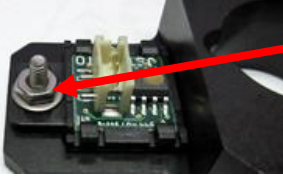

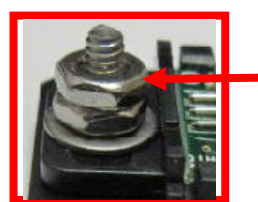

Second nut installed

5. Attach the cable tie mount to the roll holder arm, similar to what is shown in the below photo. Connect the white connector to the sensor and route the wire through the hole in the arm. Zip-tie the cable onto the cable tie mount.

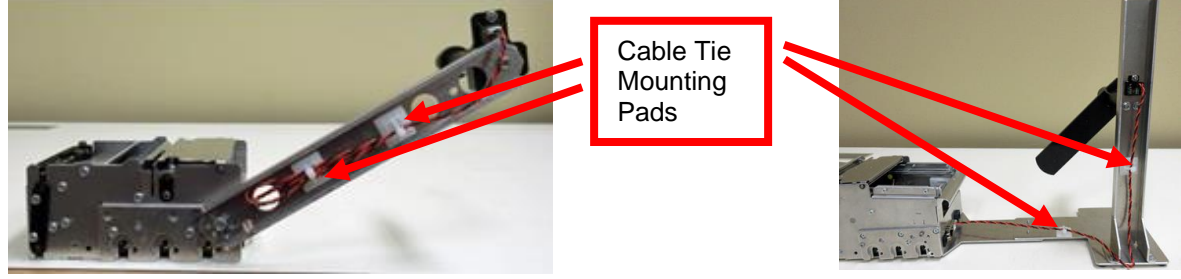

roll holder arm (P/N 424051-U) roll holder adaptor (P/N 424184)

6. Once installed, you may plug the sensor connector into the low paper connector into the printer.

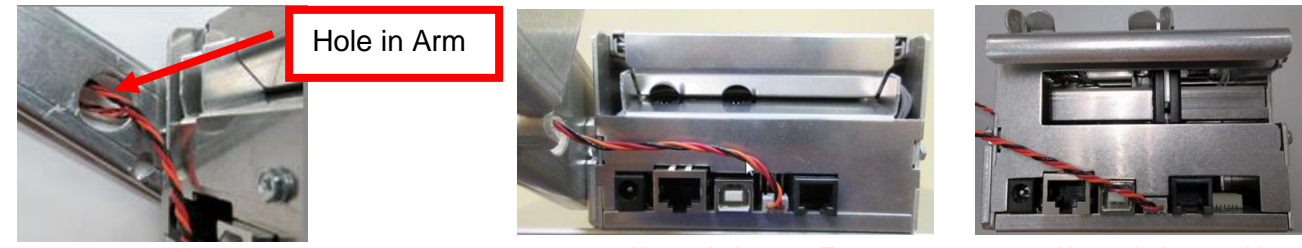

Above is Lemur-Z Above is Lemur-X

## The following explains how to test the low paper sensor once installed

- 1. Make sure the cable is connected to the low paper sensor and the printer.
- 2. The SQ low paper sensor needs to be blocked, installing a roll of media onto the roll holder or simulate it being blocked by a roll of media.
- 3. Power up the printer and ensure it is able to print a self-test ticket when the center TEST button is pressed.
- 4. The printer is connected to a Windows based host computer.
- 5. Install the BOCA configure and test program to the Window computer the printer is attached to. Below is a link to the installation guide for said program.

<https://www.bocasystems.com/documents/Testing%20a%20BOCA.pdf>

Once the programing is running and you are able to print a FGL test ticket from said program, then that will indicate the programing is communicating with the printer.

- 6. Repeat step # 10 (in above mentioned installation guide) but this time enter 5 as the Number of Tickets to print. Click on the Send button.
- 7. After the first receipt / ticket has printed, unblock the ticket low sensor.
- 8. After the printer is finished printing the five tickets you should see the below responses on the Messages area. You should see "Low Paper" in with the "Ticket ACK". Where the "Low Paper" shows up for you may differ the key is the printer acknowledges the low paper.

**Ticket ACK Ticket ACK Ticket ACK** Low Paper **Ticket ACK Ticket ACK** 

**9.** You have now completed testing of the SQ low paper opto sensor setup.